# オンラインレッスン参加ガイド【ZOOM】

~ パワフルキッズ体育教室 ~

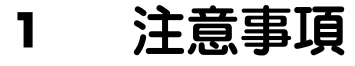

- **2** 準備・レッスンの流れ
- **3** ZOOM利用方法

株式会社 パワフルキッズ

## ● 参加に関して

- ・ 参加児童の顔が写りますので、プライバシーに配慮し、画面録画機能の利用は禁止とします。
- ・ 画面上に個人情報が写らないようご注意ください。(壁に貼っている絵や習字の学校名等)
- ・ クラスは40分経つと自動的にオフラインになります。指導者が話している途中であっても、40分経過してい る場合は自動オフラインであり、機器の故障ではありませんのでご安心ください。
- ・ 生活音が多く発生すると、マイクが拾い、他の子が会話を聞き取りにくくなります。周辺の音が大きい子に対 しては、マイクをミュート(OFF)にさせて頂きます。できる限り静かな場所で受講してください。
- ・ 参加者が多いクラスは、準備確認時間を除き、レッスン中は全員ミュートにする場合もあります。
- ・ 入室時、名前を確認して承認を行っています。参加の際は、名前を必ず自分の名前に変えて下さい。下の名前 で、ローマ字、ひらがな等、お好きな文字で入力してください。
- ・ ZOOM内に、複数の弊社練習会場(ルーム)が準備されています。複数受ける方は、受けるクラスのルームを 間違えないようご注意ください。
- ・ 保護者参加必須のクラス(親子遊び・親子体操・ストレッチ等)は、必ず保護者の方がそばにいてください。
- ・ 途中入退室は可能です。但し、ZOOMレッスンに慣れるまでは、途中入室が無いようご注意ください。

#### ● 通信環境

- ・ 通信環境は、各自で整えて下さい。通信不良による返金、振替には応じかねます。
- ・ 家庭の通信不良によるフリーズが発生した場合も、レッスンは進行します。各家庭の通信状態に合わせて進行 する事はできず、フリーズが解消された際に当該家庭だけに対し遡って再説明を行う事もできません。
- ・ 弊社の通信不良に備え、2回線使用して配信を行っています。同時に2回線が通信不良に陥ることはほぼあり ませんが、落雷停電等により配信が2分以上止まった場合、当該クラス分の返金(50%)を行います。
- 料金
	- ・ 家族が同一画面で同じクラスを受講する場合、同時参加料金で参加できます。事前申込みは不要です。追加で 受ける方がいる場合は、レッスン開始時にお伝えください。(後日払い)
	- ※ たとえ参加する意図が無い場合であっても、画面内で兄弟が動きをまねている場合は、公平を期すため同時 参加として取り扱わせて頂きます。ご不安な場合は、兄弟とは別室で受講するようお願いいたします。
	- ・ レッスンへの参加は、申込者本人が対象です。発熱のため兄弟が代わりに受ける等、権利の譲渡はできません。 この場合は、同時参加料金を加算することにより、兄弟のみ受講する事は可能です。
	- ・ オンラインレッスンは、振替できません。振替可能な枠が増加した場合、振替をお取りできるようになります。
	- ・ キャンセルの場合は、前日より50%、当日100%のキャンセル料が発生します。
	- ・ 異常気象、風水火災害、講師の病欠等により教室を中止した場合、受講料は全額返金させて頂きます。

#### ● 事故の補償

- ・ 弊社の過失が認められる事故については、弊社が加入する賠償責任保険金内での補償をします。
- ・ 運動環境が原因の事故については、遠隔の為、弊社が防げる事故としては認められません。
- ※ 運動環境 = 近くに机や棚等がある ・ 足元に物がある 等
- ※ 運動環境の整備は、保護者の監督責任とし、現地にいない弊社は関与できません。

### 1.注意事項

# 2.準備・レッスンの流れ

#### ● 準備

- ・ 準備物の指定があるクラスは、事前に準備物を用意してください。
- ・ 6帖程度の広さを確保してください。
- ・ 周辺の危険な物を、事前によけておいてください。(踏んでしまう物・机の角等)
- ・ トイレを済ませておいてください。
- ・ 2~3分前にはID・パスワード・会議室名を入力し、開始をお待ちください。開始約1分前にルームを開放します。 ※ 通信状態の確認等を行いますので、必ず開始時間に入室できるようご用意ください。
- レッスンの流れ

・

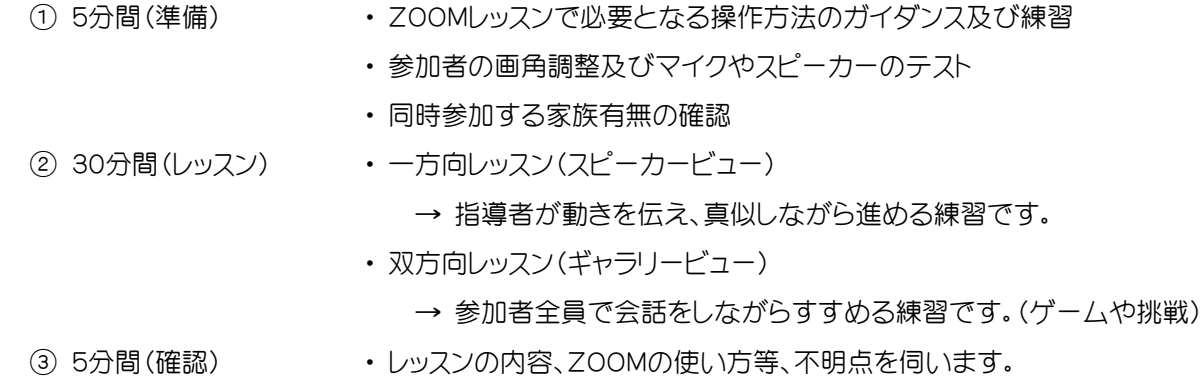

● レッスンアドバイス

・ 参加者が多いクラスには、メインの指導者とは別にアドバイス専属の指導者が付きます。参加者の動作を常に 見ており、動作へのアドバイスが頻繁に行えるよう努めています。

2.準備・レッスンの流れ

# 3.ZOOM利用方法

#### ● 推奨環境

- ・ 動きがよく見えるよう、パソコンやタブレットのご利用をおすすめします。
- ・ HDMIケーブルをお持ちの方は、映像をテレビに映すとさらに見やすくなります。
- ・ Wi-Fiを利用する場合、不安定になる場合もあります。その場合は、LANケーブル接続をお試しください。
- ・ スマートフォンやタブレットをご利用の場合は、通信容量の消費を抑えるため、Wi-Fiをご利用ください。

# ● ZOOM利用方法

- ① 『 ZOOM Cloud Meetings 』 アプリをダウンロード
- ※ パソコンの場合は、ZOOMサイトトップページよりブラウザのみで参加することができます。
- ② 『 ミーティングに参加 』 をクリック
- ③ 『 ミーティングID ・ 名前 』 を入力
- ④ 『 ミーティングに参加 』 または 『 参加 』 をクリック
- ⑤ 『 パスワード 』を入力
- ⑥ 『 ミーティングに参加 』 または 『 参加 』 をクリック
- ※ 名前欄には、端末名がデフォルトで表示されます(「iPhone」など)。部外者の入室防止の為、必ず参加者の名前 に変えて下さい。端末名の場合、入室の承認を行いません。これにより参加できない場合、返金はできません。
- ※ ブラウザなど環境によっては、⑤で会議室名入力欄が出ます。
- ※ ご利用の機種等により、『ミーティングに参加』・『参加』など、多少表現に違いがあります。基本的には、参加で ページを進め、ID・パスワードの入力、会議室名の変更の流れとなります。
- ※ 教室が始まると対応が難しくなります。参加が不安な場合は、教室時間外に一度練習してください。ご不明な 場合は、教室時間外であれば電話にて利用方法をご説明させて頂きます。

# 3.ZOOM利用方法